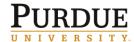

Before you book travel or create expense reports in Concur, you must first ensure that your profile is correct. Master data from SAP populates your Concur profile; however, it is important that your personal information match your I.D. card and passport. Use this QRC to complete or update your Concur profile.

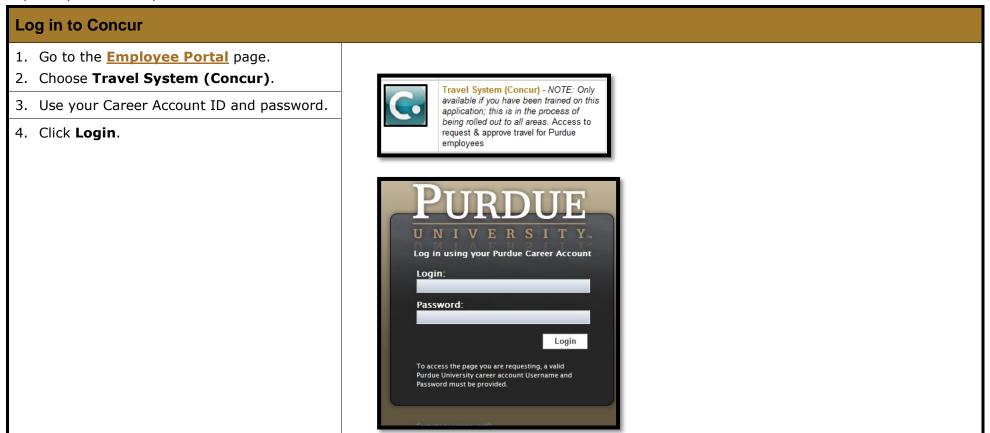

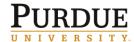

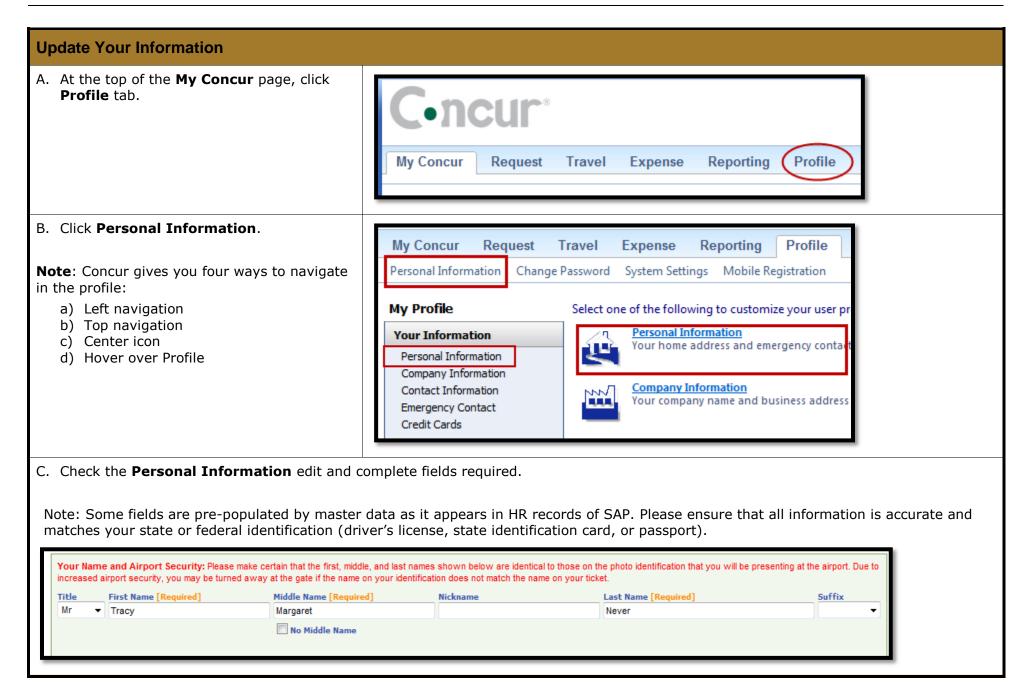

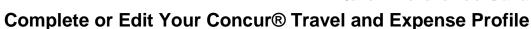

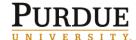

- D. Continue to edit and complete additional fields including:
  - Work Address
  - Home Address
  - Contact Information
  - Emergency Contact

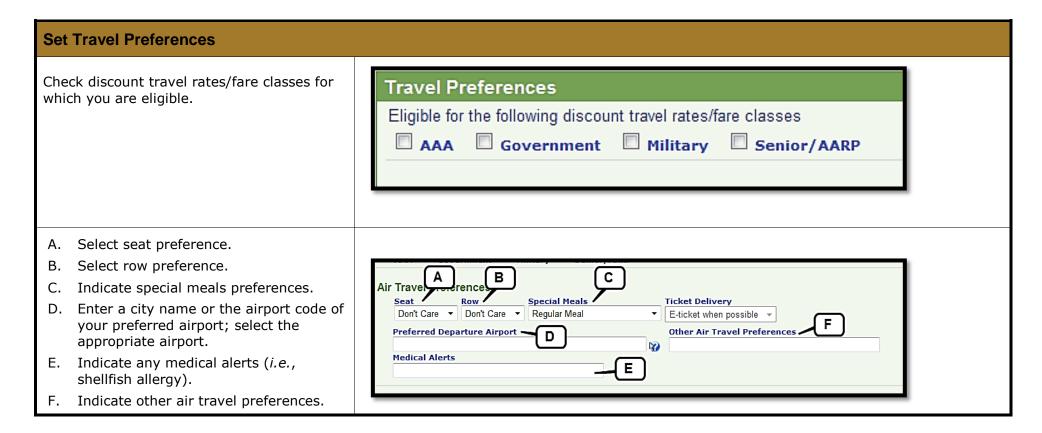

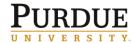

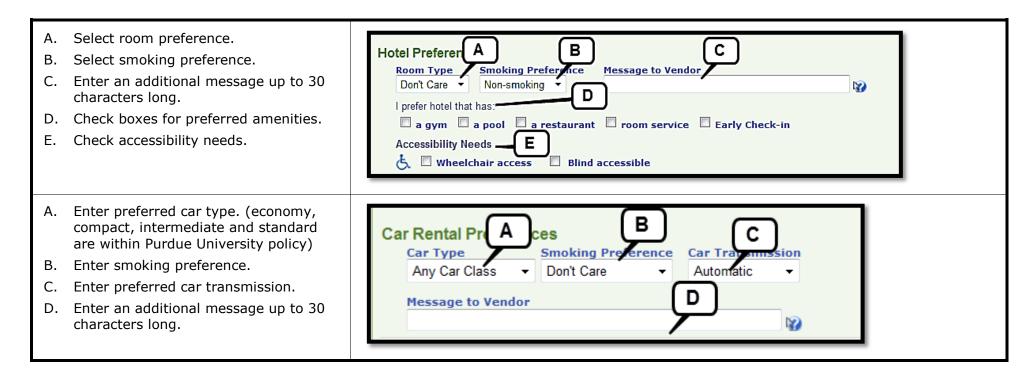

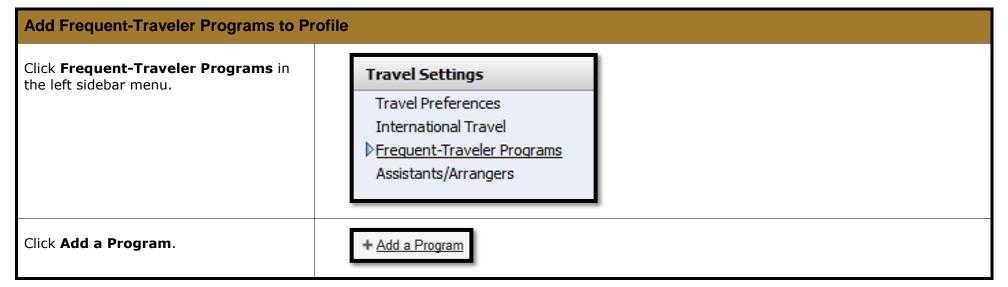

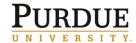

- A. Indicate what kind of frequent traveler program you are entering.
- B. Select the carrier, car rental company, or hotel chain from the drop-down menu.
- C. Enter your frequenttraveler/driver/or guest number.
- D. Check the **Search this vendor** checkbox to include the vendor in searches.
- E. Click Save.

Your frequent-traveler programs are listed.

- A. Click **Add a Program** to add another frequent-traveler program and number.
- B. Click the edit icon ( ) to change program information or number.
- C. Click the delete icon ( <sup>™</sup> ) to remove a program from your profile.

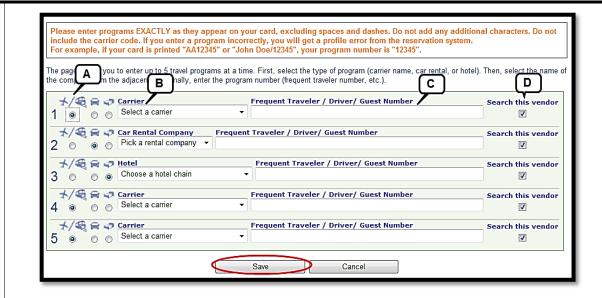

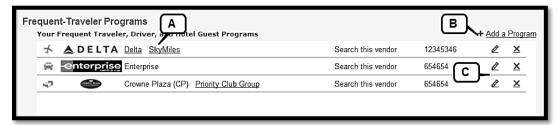

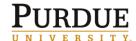

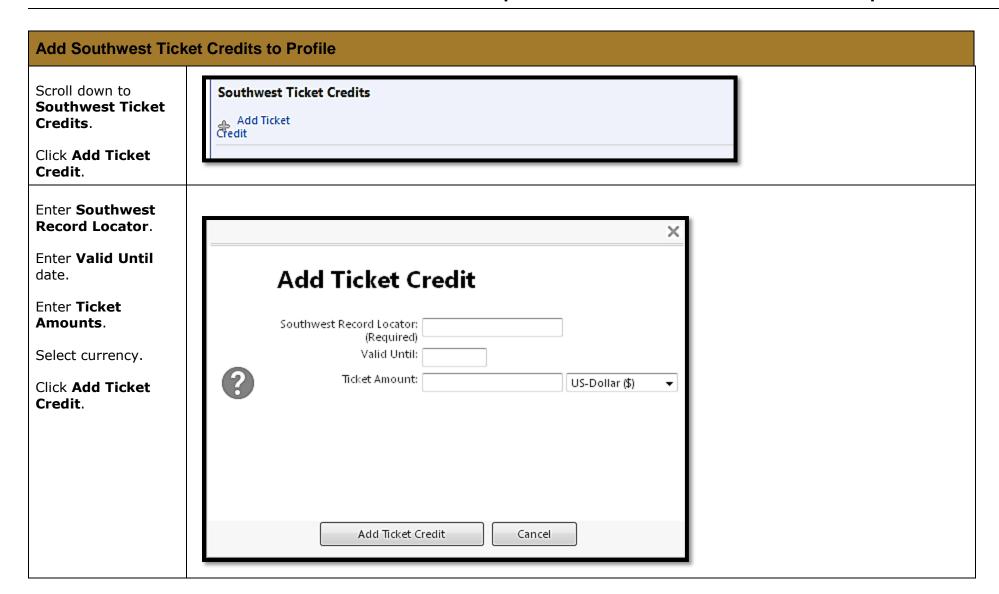

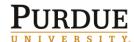

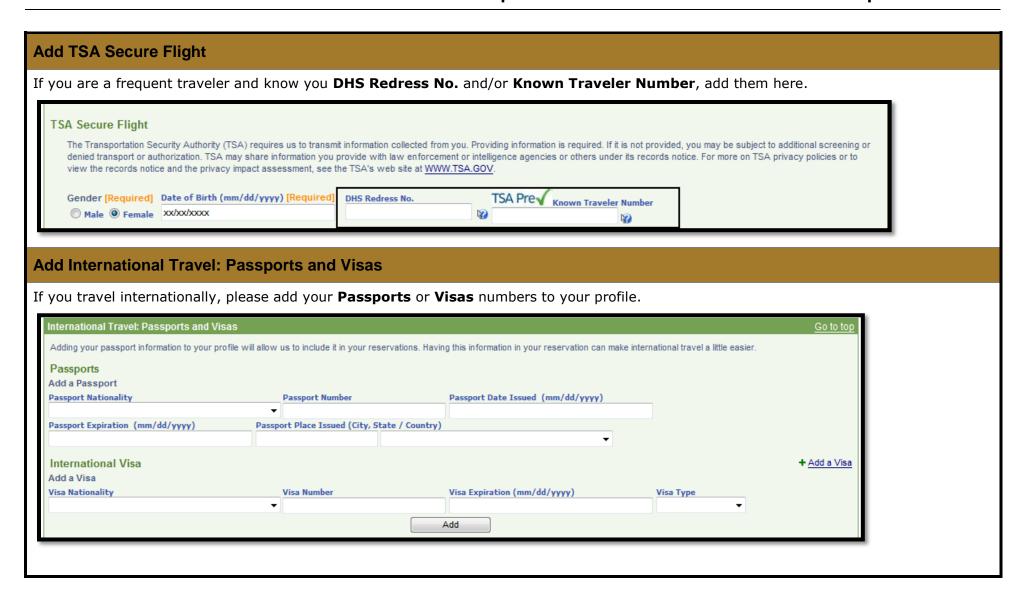

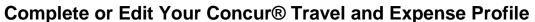

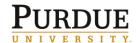

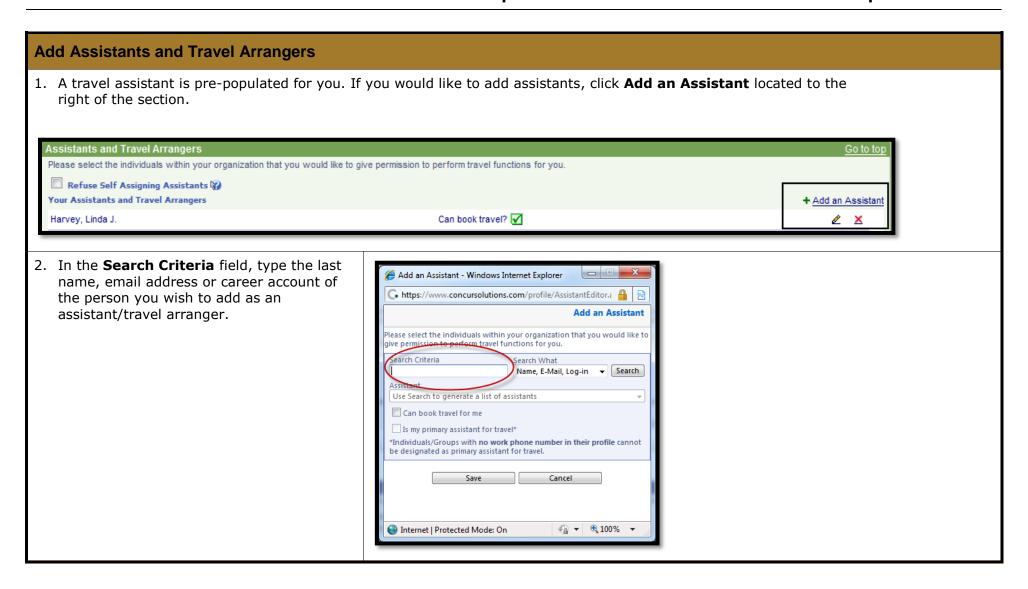

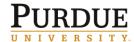

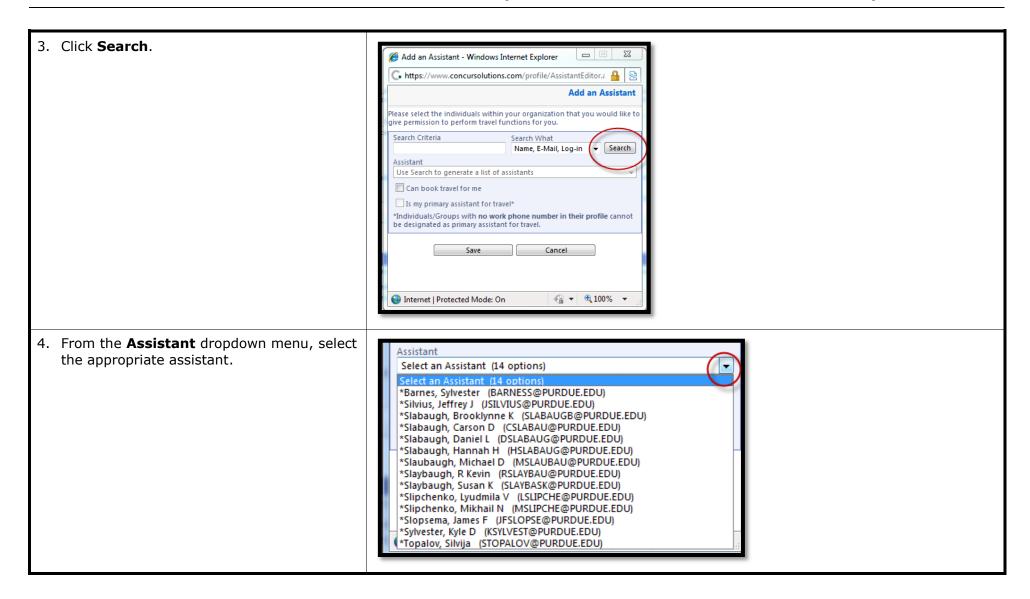

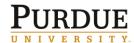

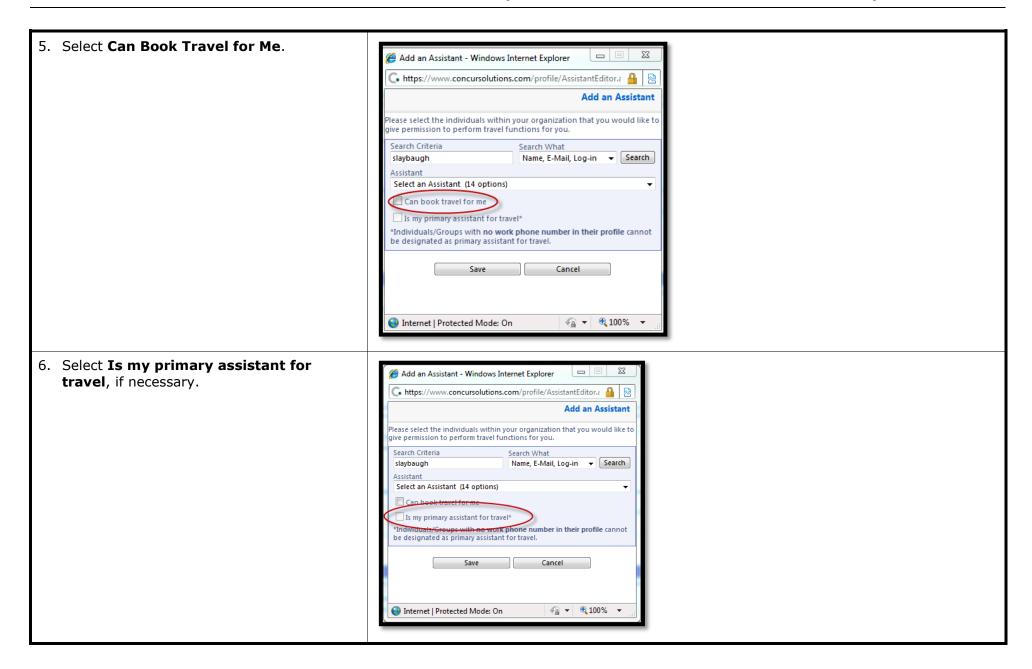

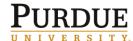

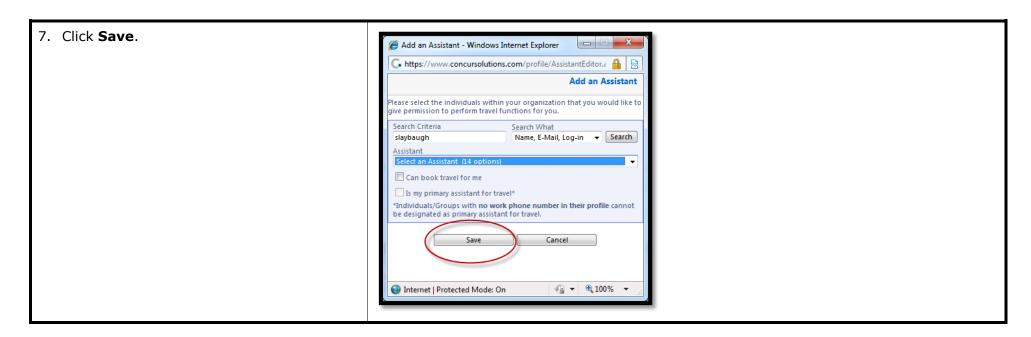

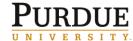

#### Add an Expense Delegate

Expense Delegates are employees who are allowed to perform work on behalf of other employees. Delegates have permission to prepare travel request, book travel and prepare expense reports on behalf of a traveler.

Travelers cannot delegate approvals. Travelers must approve and submit their own travel request and expense reports.

Note: Delegates inherit the traveler's roles and can only perform the tasks for which they have permission. For example, if given permission delegates may view receipts and receive emails on a traveler's behalf. Approvers can only delegate approval if their delegate is also an approver in the system.

1. Click **Expense Delegates** in the left navigation.

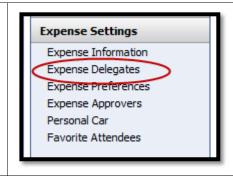

2. On the **Expense Delegates** page, click **Add**.

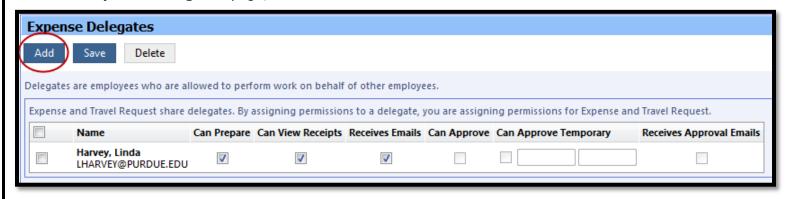

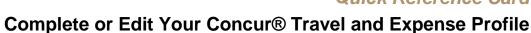

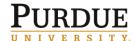

3. In the Search by employee name, email address or logon id field, type the last name, email address or career account of the delegate you wish to add. The search starts as soon as you enter the first letter. Expense Delegates Save Delegates are employees who are allowed to perform work on behalf of other employees. Search by employee name, email address, employee id or logon id KERRR@PURDUE.EDU - Rhonda Kerr KERRR@PURDUE.EDU permissions to a delegate, you are assigning permissions for Expense and Travel Request. Receipts Receives Emails Can Approve Can Approve Temporary Receives Approval Emails Harvey, Linda 1 1 1 LHARVEY@PURDUE.EDU 4. From the list of matches, select the appropriate person. 5. Click Save. Expense Delegates Save Delete Add

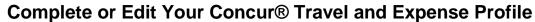

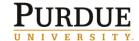

6. Check the responsibilities you wish this delegate to perform on your behalf. Note: The system does not allow you to add approver roles unless you are designated as an approver in master data. **Expense Delegates** Save Delete Add Delegates are employees who are allowed to perform work on behalf of other employees. Expense and Travel Request share delegates. By assigning permissions to a delegate, you are assigning permissions for Expense and Travel Request. Can Prepare Can View Receipts Receives Emails Can Approve Can Approve Temporary Receives Approval Emails Name Harvey, Linda 1 1 LHARVEY@PURDUE.EDU Kerr, Rhonda 1 1 1 KERRR@PURDUE.EDU 7. Click **Save** again to confirm the responsibilities you wish this delegate to Expense Delegates perform. Add Save Delete

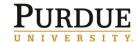

### Set Travel Request Preferences

Concur sends automatically generated e-mail notices to users when the status of a request changes, or when requests have been submitted for approval. You can set your email preferences to turn on and off these system-generated notifications.

1. Click **Travel Request Preferences** in the left sidebar menu.

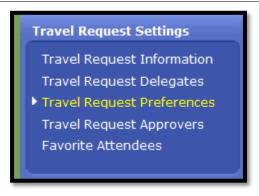

- 2. Check/uncheck boxes to indicate when you want to receive email notifications.
- 3. Click Save.

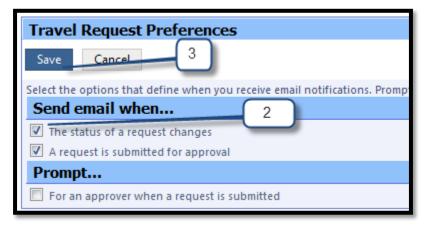

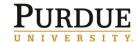

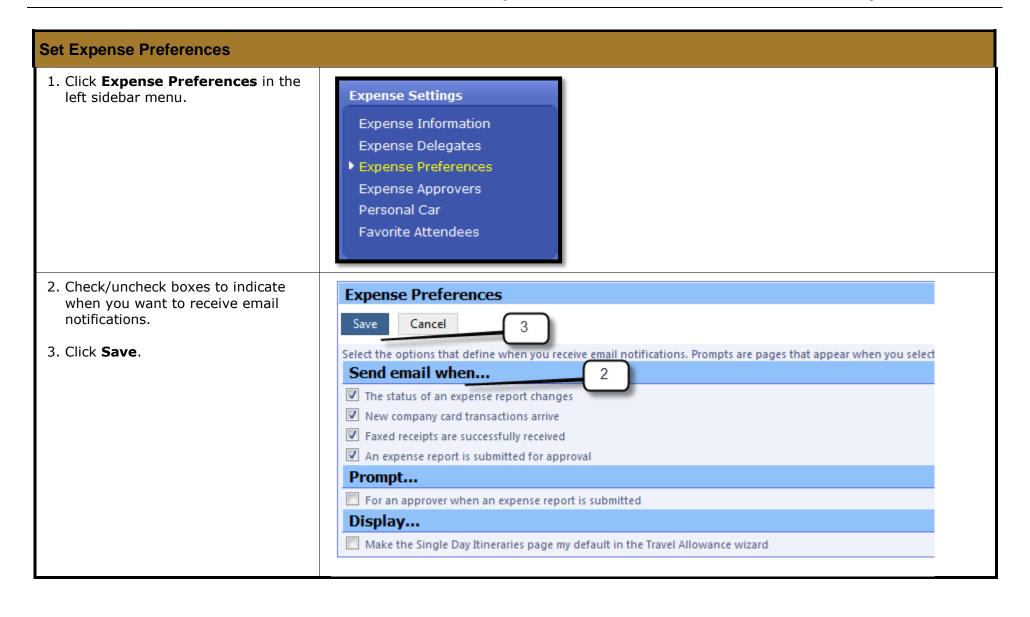

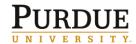

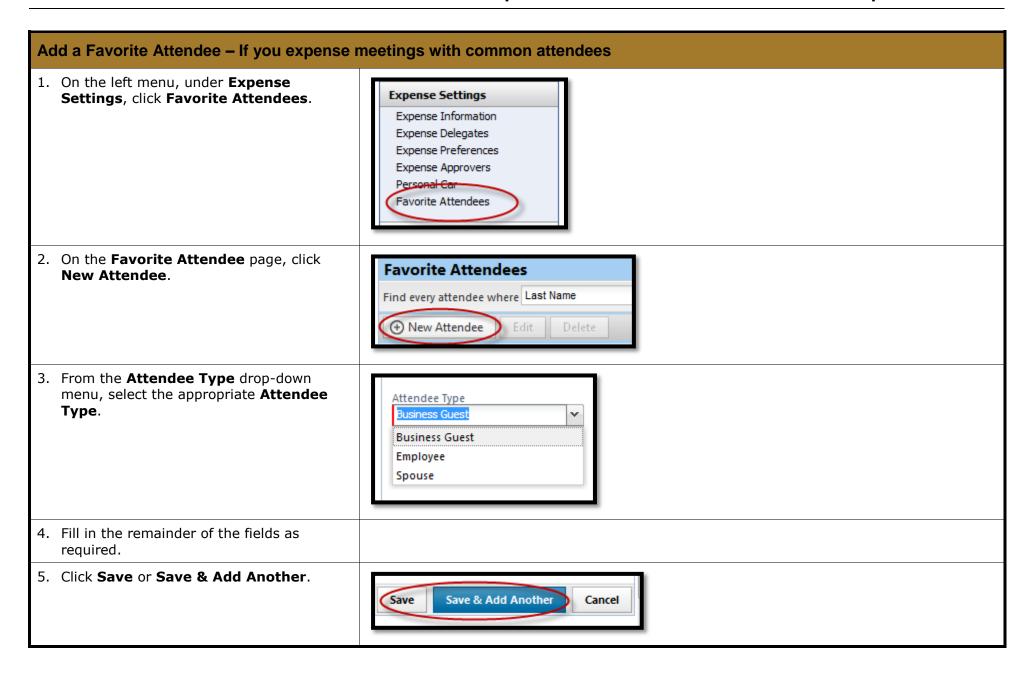

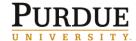

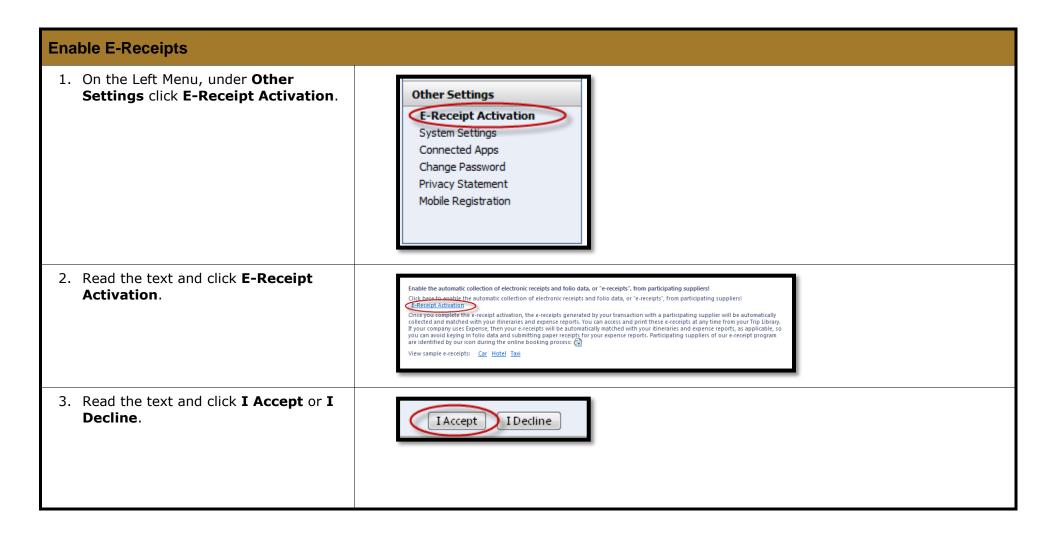

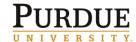

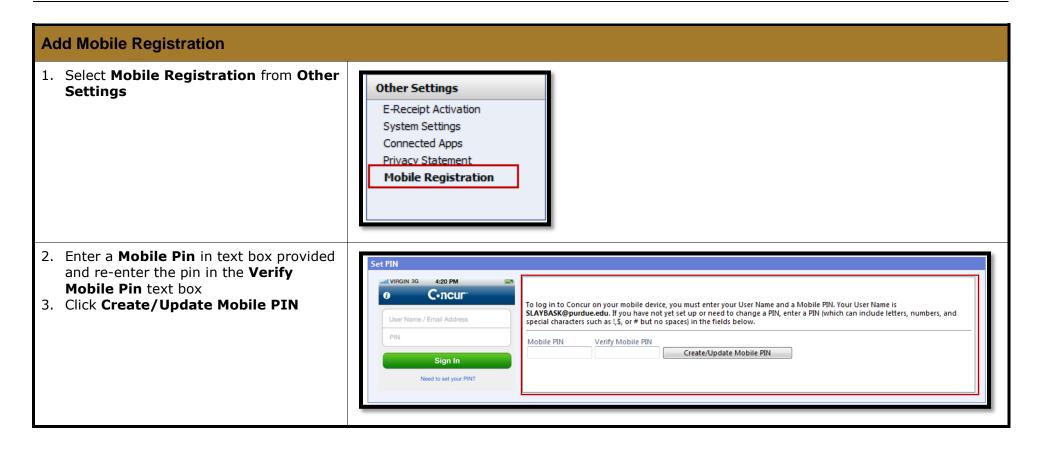

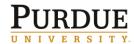

| Add the App to your phone                                        |                                                                                                    |
|------------------------------------------------------------------|----------------------------------------------------------------------------------------------------|
| To view what the app has to offer                                | iPhone: <a href="http://itunes.apple.com/app/concur-travel-receipts-expense/id335023774?mt=8">http://itunes.apple.com/app/concur-travel-receipts-expense/id335023774?mt=8</a> Blackberry: <a href="http://appworld.blackberry.com/">http://appworld.blackberry.com/</a> Android: <a href="http://www.concurtraining.com/customers/tech">http://www.concurtraining.com/customers/tech</a> |
| Load the app on your phone in whatever way you normally add apps |                                                                                                    |